# **iD** Intelligent Display Quick Reference Guide

**IX** 

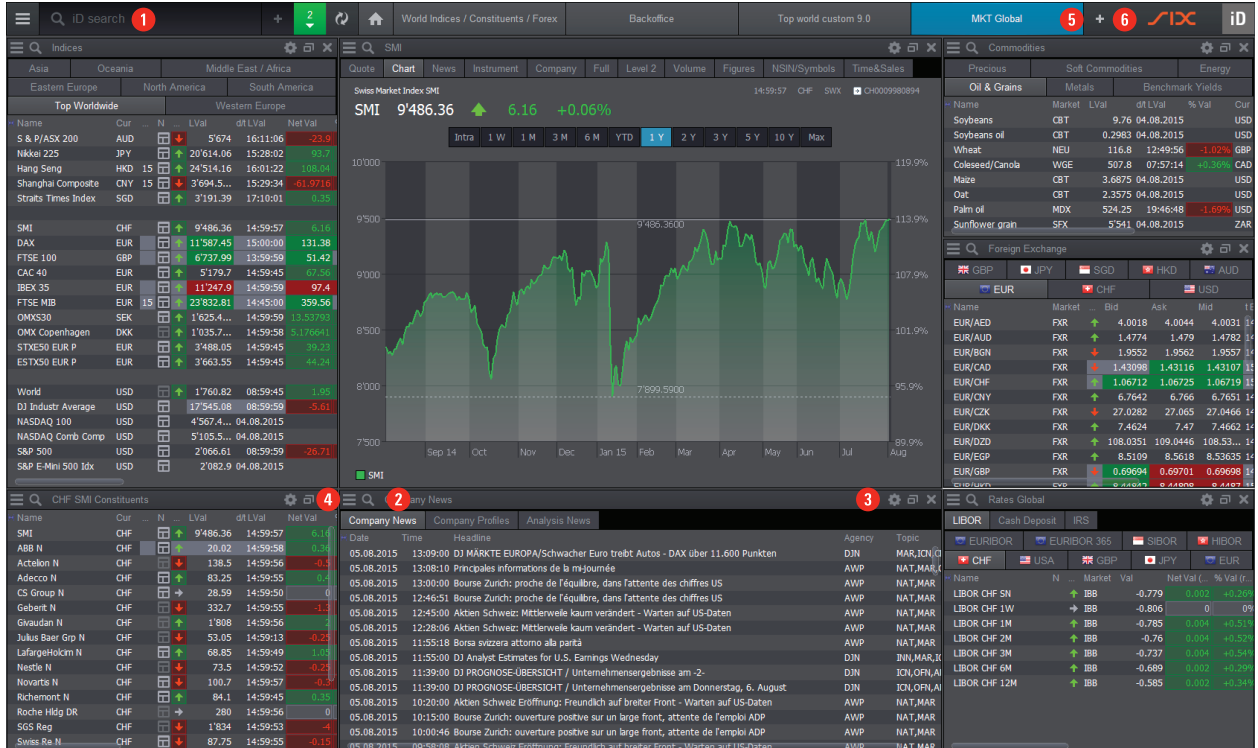

# **iD Lookup**

- 1. Enter the search criteria (e.g. name, symbol, ISIN,...)
- 2. The suggestions (shortcuts, workspaces, lists and instruments) appear as you type "."
- 3. Click on any of them or use the arrow key to navigate. 4. Select "More…" (e.g. More stocks, More bonds…) to be
- shown more results.

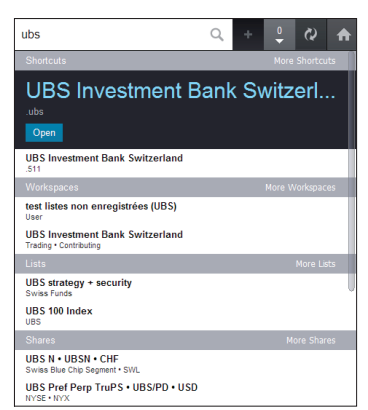

**Tip 1:** Press Ctrl + ENTER or click the magnifying glass icon to load the whole results list, which can then be filtered. **Tip 2:** Enter the trading place after the criteria (separated by a comma) to receive the desired instrument directly (e.g. IBM, NYX).

**Tip 3:** Enter the ISIN followed by a comma (e.g. 1200526) to access the most liquid trading place automatically.

## **Shortcuts**

Type shortcuts in directly (e.g. .SMI, .DAX, .CAC, etc.). **Tip:** Validate your choice with ENTER or select from within the resulting list.

# **Window search**

Enter the search criteria in a window to find information for the specific window content.

# **Filter search results**

After executing your search with Ctrl+ENTER, you get a list containing all the results. Click on  $\mathbb{R}$ , to open the filter (by Security code, Listing classification, currency, sector, …).

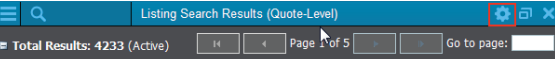

#### **Window preferences**

 Change functionalities specific to the selected window to provide contextual settings for charts, news, lists, derivatives, etc.

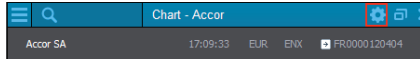

#### **Window menu**

 Functionalities available in window (print, copy, save, visibility, linking between windows and preferences).

#### **Window visibility option**

 Put a window in the foreground of your screen to make it easier to work on your specific files and applications.

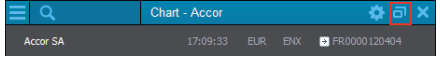

#### **Workspaces**

Choose a workspace directly by clicking on  $\blacksquare$  or ...

- 1. Click on iD Menu  $\blacksquare$  then click on "Workspaces".
- 2. This opens a window where you can find your personal workspaces as well as the predefined ones (e.g. "World Indices / Constituents / Forex").

**Tip 1:** You can now search for these workspaces by typing their names in the iD Lookup.

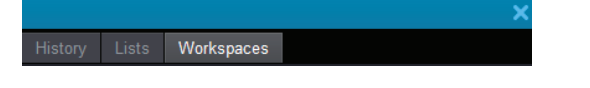

**Tip 2:** Click on the arrow next to the Workspace tab to add or remove any workspace as your start-up workspace.

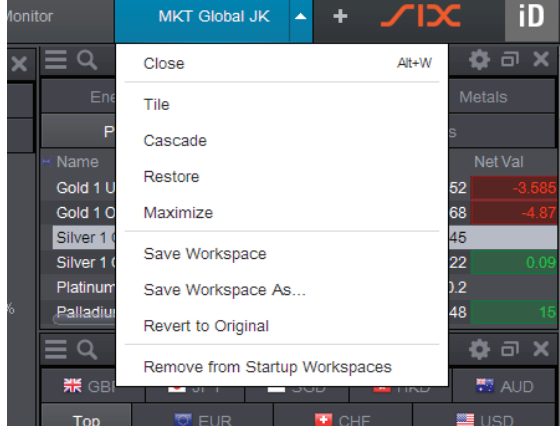

#### **Create Workspaces**

- 1. Click  $\blacksquare$  on the right of the open workspaces tabs and choose "Open New Workspace".
- 2. Add predefined or new quote lists. For predefined lists, either drag and drop from the quote lists' list (useful if you are working on a "Multiple tabbed list"), or iust double click to open in a new list viewer.
- 3. Add various windows such as Charts, News, Order book, Instrument details, Derivatives, etc.
- 4. Click on the arrow in the Workspace tab to "Save the workspace as...
- 5. Enter a name and click "OK".

**Tip 1:** To cancel a change in a workspace, right-click on the relevant tab and choose "Revert to original". **Tip 2:** You can link/delink between windows by clicking "Linked" within that viewer. Activating it will allow the viewer to receive data from a quote list.

# **Quote lists**

# **Open Predefined Lists**

- 1. Under iD Menu  $\blacksquare$  you can open predefined lists. Click on "Quote Lists".
- 2. This opens a window where you can find your personal lists as well as the predefined lists (e.g. "Indices by Region".)

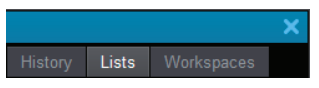

**Tip 1:** You can now search for these lists by typing their names in the iD Lookup.

**Tip 2:** To find data from ICAP and Tullett, select the category "Brokers".

# **Create User Lists**

- 1. Under iD Menu  $\blacksquare$ , click on "New" and then on "Standard List", "Multiple tabbed list" or "Multiple column list".
- 2. Drag and drop instruments from existing lists to this new list. Alternatively, add instruments to your lists directly through the list's Window Search. Just click "Add".

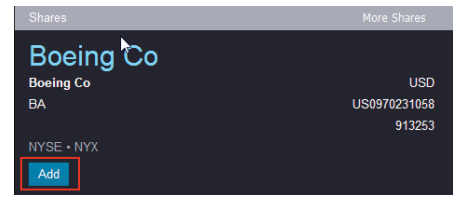

- 3. To save the list, click on  $\blacksquare$  within the list window and select "Save list as…" (Or "Save").
- 4. Enter the name and click "OK"

#### **List management**

# **Create Styles**

"Styles" defines the columns displayed in a list and their order.

- 1. Right-click on the column heading
- 2. Click on "Add Field..."
- 3. Search a data field or use the filter to choose a data group and then a data field.
- 4. Right-click "Add" or "Add after...". Double clicking on the field will set it as the first column of your list.
- 5. Save the style by clicking on the  $\blacksquare$  within the list window and select "Save style as…" (Or "Save").
- 6. Enter the name you wish to use and click "OK".

 **Tip:** Go to "Filter"; you might have to select "Show all" to display all the available fields [including the ones not related to the instruments in the list (i.e. no data available)].

#### **Assign Styles**

- 1. Within the list, click on **in** in the top right corner to open preferences.
- 2. Click on the "Style" tab.
- 3. Double-click the desired "style" or drag and drop.

## **Instrument data**

#### **Quote**

1. Right-click an instrument and choose "Quote" (shortcut .Q).

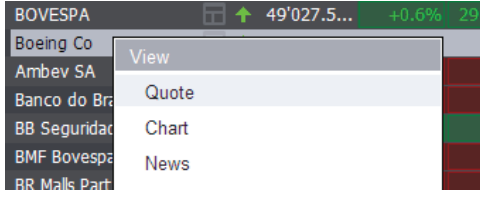

2. Choose the desired view by clicking on one of the following tabs:

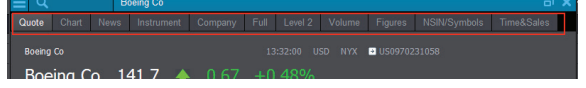

**Tip:** The Quote viewer is a quick way to access several functions related to a security. However, not all securityrelated functions can be accessed through this menu. 

## **All Trading Places**

Right-click an instrument, choose "More Views" and then "All Sources".

#### **Derivative Instruments**

- 1. Right-click an instrument, choose "More Views" and then "Derivatives".
- 2. Choose from: Options, Warrants, Futures or Options on Futures.
- 3. If necessary, filter down the instrument's characteristic via the preferences menu (click on  $\mathbf{\ddot{x}}$ ).

## 春日〉

## **Access to Yield Curves**

- 1. Under iD Menu click "New" and choose the "Yield Curve List".
- 2. Click on the **x** to access the settings.
- 3. Select one or more yield curve(s).
- 4. Select "add Yield Curve" to see the Chart, or drag and drop.

Tip: To view the Spread, open the "Context" tab and select "Curve 1" and "Curve 2". Click "Spread" to make the chart visible.

#### **Chart + Time Series**

- 1. Right-click an instrument and choose "Chart" by clicking "View section"; alternatively, choose "History Time Series" by clicking "More views" then "Chart + History".
- 2. Select parameters in the preferences by clicking  $\mathbb{R}$ .

**Tip 1:** For historical data on all exchanges, right-click: "All History" via "More views".

**Tip 2:** You can save your personal chart settings.

#### **Instrument Data & Corporate Actions**

- 1. Right-click an instrument, and choose "Instrument" (in "View") or "Instrument info" (For more information, click "More views").
- 2. Choose the desired display type (depends on your SIX iD package): Instrument summary, Instrument details, All corporate actions, Markets, ISINs, Documents, Dividends, Custom page.

**Tip:** Depending on the asset type, the Documents section also contains prospectus, term sheets, KIID, etc.

# **News**

#### **News Headlines**

- 1. Enter the shortcut .N or .NEWS (+ ENTER) in the Lookup. A window will open with the latest news headlines. Click "Search".
- 2. You can first specify your preferred "Providers", "Topics" and languages in the Preferences (click on **3**) to filter the headlines.

## **News Search**

- 1. In the "Advanced Search" **F** menu, click on "News".
- 2. Enter one or more search criteria: "Provider" and "Topics". languages and even time period if you wish.
- 3. Click on "Search".

# **Data export & import**

# **Export (Static)**

- 1. In the desired list, click on the menu  $\blacksquare$  and then click on "Export" and choose how you would like to export the data:
	- a. Into Excel as FinXL or DDE (real time\* dynamic data).
	- b. Export the data as a static file.
	- c. Export only the securities identifiers (i.e. code, exchange\_place).
	- d. For all the options above, select if you would like to export all the instruments inside the list or only the selected one(s).
- 2. Depending on your choice in step 1:
	- a. FinXL/DDE: simply paste the data into a spreadsheet [you need to have the FinXL addon installed on your PC if you want to use FinXL. If not, use the DDE format].
	- b. As a static file: add a name to the file and validate with Export.
	- c. As a list of identifiers: add a name to the file, select which identifiers you want to use (ISINs, CH Valoren, CUSIPs,...)
	- 3. Validate with Export.

**Tip:** For this function, a corresponding path must always be defined in the "User Preferences" ("Export / Import Path").

#### **Export (Dynamic)**

- 1. In the desired list, click on preferences  $\mathbb S$  , click on "Export", select "Excel export" and choose "All" or "Selected".
- 2. Open Excel and paste (Ctrl-V) directly into the worksheet.

**Tip:** If you wish to export the data in a FinXL format, the Excel add-on "Telekurs FinXL" has to be installed separately. It allows you to export data without having to start up Telekurs iD. Refer to user manual in the "Help" menu for more information.

#### **Import**

- 1. Under iD Menu  $\blacksquare$  and Settings, save the desired securities numbers as a .CSV file in the folder defined under "Export/ Import Path".
- 2. Then click again under iD Menu  $\blacksquare$ , on "Import..."
- 3. Choose the desired file in the pop-up window and define it under "ID Number System" and, if optional, click, "Most Liquid Trading Place".
- 4. Click on "Import".

#### List Import

- 1. First, open an empty list to receive the imported securities (Create New list / Ctrl+L / .LIST)
- 2. Under iD Menu in click on "Import".
- 3. Select the file that you want to be imported into SIX iD. (The file must be saved first in CSV or TXT format, in the folder specified in your user preferences).
- 4. Specify the type of code that it contains (ISINs, CH valoren,…).
- 5. Specify if you wish to import the security on all its trading places or instead import only on specific ones (e.g. Most liquid for equities, Highest rank for funds).
- 6. Validate with Import.

# **Additional Features**

### **Limits**

- 1. Right-click on an instrument, then choose "Add Limit".
- 2. Fill in the "Limit Settings" window with the desired values.
- 3. Click on "OK".

**Tip 1:** Set an alarm to be alerted by a pop-up window, an acoustic warning or an e-mail when the limits are reached. Email is the most recommended notification method.

#### **Portfolio**

- 1. In the iD Menu **E**, under "New", click "Portfolio".
- 2. Select the desired portfolio currency and click "OK".
- 3. Add instruments using drag and drop.
- 4. Enter the portfolio details and click "OK".

### **Access Top Performer**

- 1. Under iD Menu, click "Open" and choose "Top Performers".
- 2. Click on  $\ddot{\mathbf{x}}$  in the top right corner to open preferences.
- 3. Choose from: Trading Place, Market, Ranking Type, Period.

**Tip:** Use the shortcut .TP in the command line to access "Top Performers".

#### **Economic calendar**

1. Under iD Menu  $\blacksquare$ . click on "Open" and then "Economic calendar".

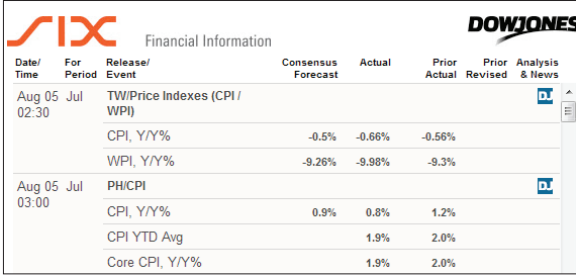

2. By default, you see the key economic indicator announcements of the day, regardless of the country/regions. If you wish, you can specify a country/region as well as a specific date or decide to see all indicators, not only the key ones. Click on  $\mathbb{E}$  to change the settings.

**Tip:** Click on the **D** icons to load the Dow Jones headlines about the selected indicator. Clicking on the headline opens the news.

# **Bond, Option and Broken Date Calculators**

Under iD Menu  $\blacksquare$ , Click on "Open", then on "Calculator" to choose the calculator type that you need ("Bond Calculator", several "Option Calculators" as well as a "Broken Date Calculator").

**Tip:** To access the desired calculator directly, right-click on the relevant instrument (via the "More views" menu).

If you have any questions, please do not hesitate to contact your local SIX Financial Information client support team:

**Switzerland** +41 58 399 5555 / **Hong Kong** +65 6338 3808 / **Austria** +49 69 717 00 111 / **Ireland** +44 20 7550 5050 / **Belgium** +32 2 790 0560 / **Italy** +39 02 76 45 63 77 / **Canada** +1 203 328 33 99 / **Japan** +81 3 3808 2233 / **Denmark** +45 33 41 1141 / **Luxembourg** +352 26 116 419 / **Finland** +358 20 733 4044 / **Monaco** +377 9797 7161 / **France** +33 1 4729 5747 / **Morocco** +212 5 2227 6410 / **Germany** +49 69 717 00 111 / **Netherlands** +31 20 3012 866 / **Norway** +47 23 32 6629 / **Singapore** +65 6338 3808 / **Spain** +34 91 577 5500 / **Sweden** +46 8 5861 6400 / **UK** +44 20 7550 5050 / **USA** +1 203 328 3399

For more information about SIX iD, please visit our website: **http://www.six-financial-information.com/en/home.html**